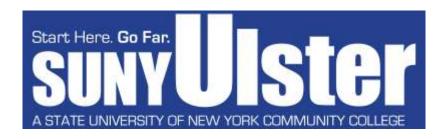

| For Office Use Only |  |
|---------------------|--|
| FASPSUSE            |  |
| Created:            |  |
| Sent:               |  |
| MPN:                |  |
| Guarantee:          |  |
| Received:           |  |
| Released: Y N       |  |
|                     |  |

## Federal Direct Stafford Loan Cover Sheet

| I١ | NS. | TR | U | C | ΓI | o | NS | <b>:</b> |
|----|-----|----|---|---|----|---|----|----------|
|    |     |    |   |   |    |   |    |          |

one again.)

1. Complete the FAFSA application at www.studentaid.gov 2. Complete, sign, and return this form to the Financial Aid Office. Social Security #: 3. Go to www.studentaid.gov, Hover over Complete **Aid Process:** You will need to *Complete a Master* Promissory Note (MPN) and Complete Entrance I will be attending the (check all that apply) Counseling. Your Direct Stafford Loan Cover Sheet cannot be processed until these have been Fall 2021 Semester completed. Spring 2022 Semester Summer 2022 Semester (If you completed Entrance counseling for 2020-

PLEASE NOTE: Loans will be processed for the semester(s) you are attending (at least half-time). If attending the Fall and Spring semesters, your requested loan amount will be divided by both semesters. If attending the Summer semester (and would like to request a loan for the Summer) a separate Cover Sheet will need to be submitted. Loan funds will be applied to any outstanding balance owed to SUNY Ulster prior to issuance of a refund check.

## Please check the type(s) of loan you are requesting.

2021 and previously completed a Master Promissory Note, you do not need to complete

| Loan Amount: \$      | (Check your loan eligibility for the YEAR at: portal.sunyulster.edu)               |
|----------------------|------------------------------------------------------------------------------------|
| Unsubsidized Federa  | al Direct Stafford Loan (interest accrues while you are in school)                 |
|                      | If you are eligible)                                                               |
| Subsidized Federal D | pirect Stafford Loan (federal government pays the interest while you are in school |

| Dependent<br>Students | Maximum<br>Subsidized | Additional<br>Unsubsidized |
|-----------------------|-----------------------|----------------------------|
| Freshman              | \$3,500               | \$2,000                    |
| Sophomore             | \$4,500               | \$2,000                    |

| Independent Students<br>and Dependent Students<br>whose parents are denied<br>a PLUS Loan | Maximum<br>Subsidized | Additional<br>Unsubsidized |
|-------------------------------------------------------------------------------------------|-----------------------|----------------------------|
| Freshman                                                                                  | \$3,500               | \$2,000                    |
| Sophomore                                                                                 | \$4,500               | \$2,000                    |

I authorize the Financial Aid Office at SUNY Ulster to process my loan on my behalf. (Please sign and date below.)

| Signature: |                           | Date: |  |  |
|------------|---------------------------|-------|--|--|
|            | Return completed form to: |       |  |  |

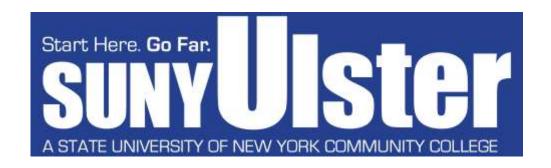

## **Dear Student Borrower:**

The next step for you to apply for your Federal Direct Stafford Loan is to complete your Entrance Counseling and Master Promissory Note (MPN) at www.studentaid.gov. (If you completed Entrance Counseling and Master Promissory Note for the previous year, you do not need to complete them again.)

The online counseling will take approximately 20 minutes. When you have completed the Entrance Counseling, you can then complete the MPN.

NOTE: THE ENTRANCE COUNSELING MUST BE COMPLETED BEFORE COMPLETING THE MASTER PROMISSORY NOTE.

## To begin the process:

- 1. Go to www.studentaid.gov
- 2. Log In using your FSA ID (the same ID and password you use for your FAFSA)
- 3. Hover over the option that says *Complete Aid Process*, click on: *Complete Entrance Counseling*
- 4. Click on the **Start** button, follow the prompts.
  - Our school name is *Ulster County Community College*When you are done with the entrance counseling, move on to steps 5-6.
- 5. Hover over the option that says *Complete Aid Process*, click on: *Complete a Master Promissory Note*
- 6. Click the **Start** button to the right of where it says "MPN for Subsidized/Unsubsidized Loans" and follow the prompts.

After completing all the above steps, the school will receive notification that you have completed your Entrance Counseling and your MPN.

If you have any questions, email (financialaid@sunyulster.edu) or call (845-687-5058) the Financial Aid office. Computers are available for student use in the financial aid office.